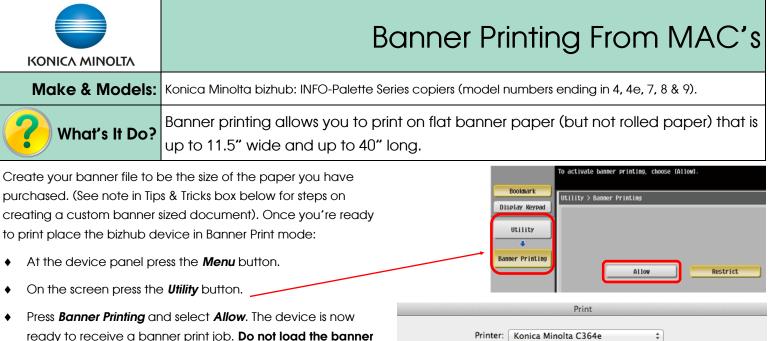

- ready to receive a banner print job. Do not load the banner paper until prompted by the device! Return to your computer and select the following print settings:
- 1) Click File, Print to open the print dialogue box.
- 2) **PAPER HANDLING Tab** — Check the box for Scale to Fit Paper Size. Scroll to the bottom of your Destination Paper Size pulldown menu to select the Banner size. (See Tips & Tricks section below for instructions on how to create this custom paper size).
- PAPER TRAY/OUTPUT TRAY Tab The driver will have changed 3) the **Paper Tray** to Bypass Tray and **Paper Type** to Thick 1+ as soon as you selected the paper size in step 2. (Note, depending on your banner paper's thickness, you may need to change the Paper Type to Thick 2 or 3 by clicking on Paper Settings For Each Tray, selecting the Bypass Tray and changing the Paper Type setting to Thick 2 or 3)
- Select any other settings you need (eg. colour settings, 4) quantity, etc.), and click Print.
- At the device, when prompted, load the paper into the bypass 5) tray. Hang on to the loose end of the banner sheet until a few inches have fed into the device to ensure straight feeding.
- Once you are finished printing banners press **Exit** on the device 6) panel to exit Banner Mode. Regular print jobs will now be allowed.

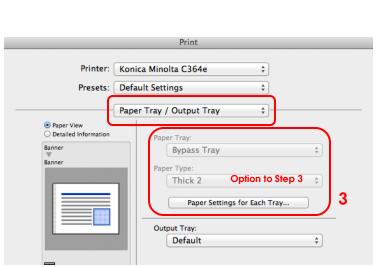

Presets: Default Settings

Destination Paper Size: Banner

? PDF \*

Paper Handling

Pages to Print: All pages

Automatio

Scale to fit paper size

+

\$

+

÷

÷

Cancel

Print

## Tips & Tricks

- MS Word for MAC will not allow the creation of a banner sized custom document. Use any other software (like MS Excel, MS PowerPoint, Adobe InDesign, etc) to create the document.
- From MOST software programs click File, Page Setup. From the Paper Size menu select Manage Custom Sizes. Click the + button to create a new paper size. IMPORTANT: Width must be the 11.5" measurement, and Height must be the 40" measurement. This paper size will now show up in your **Page Setup** options for any software program.